# **Guía de configuración de EDUROAM para Windows 7**

A continuación te explicamos de forma detallada los pasos a seguir para configurar el método de conexión 802.1X a la red EDUROAM de la UC3M. También pueden aparecer diversos avisos sobre condiciones especiales que no debes dejar de leer.

### **CONFIGURACIÓN DE LA CONEXIÓN**

Pulsa sobre el botón **Inicio**y a continuación sobre **Panel de Control**. Cuando se abra la siguiente ventana, en **Redes e Internet**pincha sobre **Ver el estado y las tareas de red**.

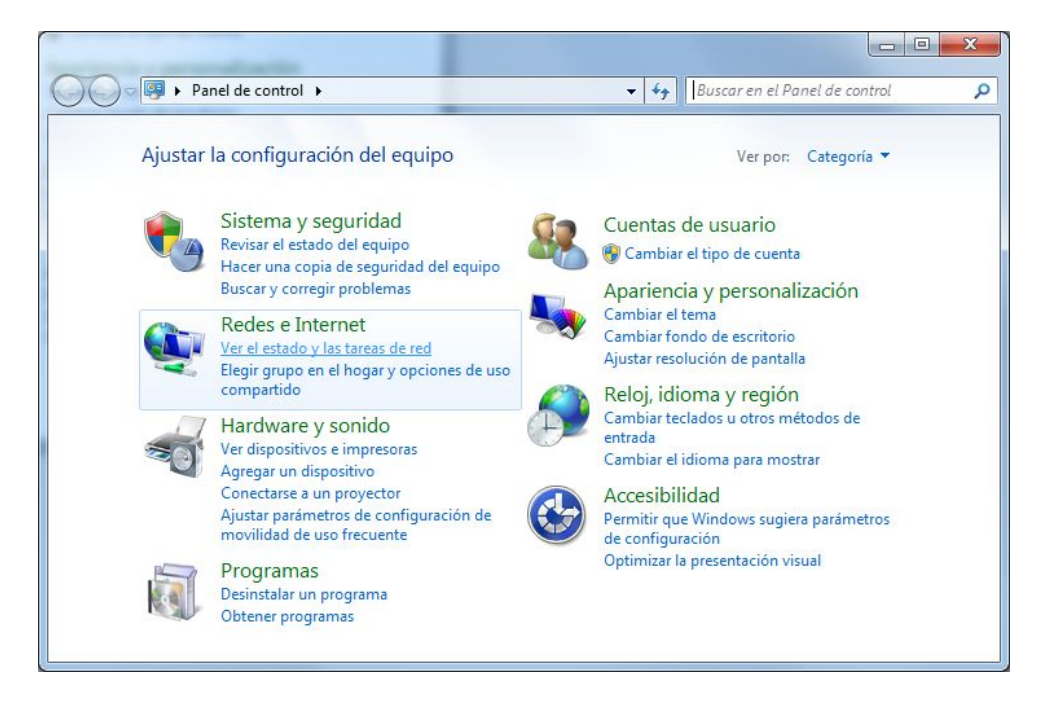

En el menú de la izquierda pincha sobre **Administrar redes inalámbricas**

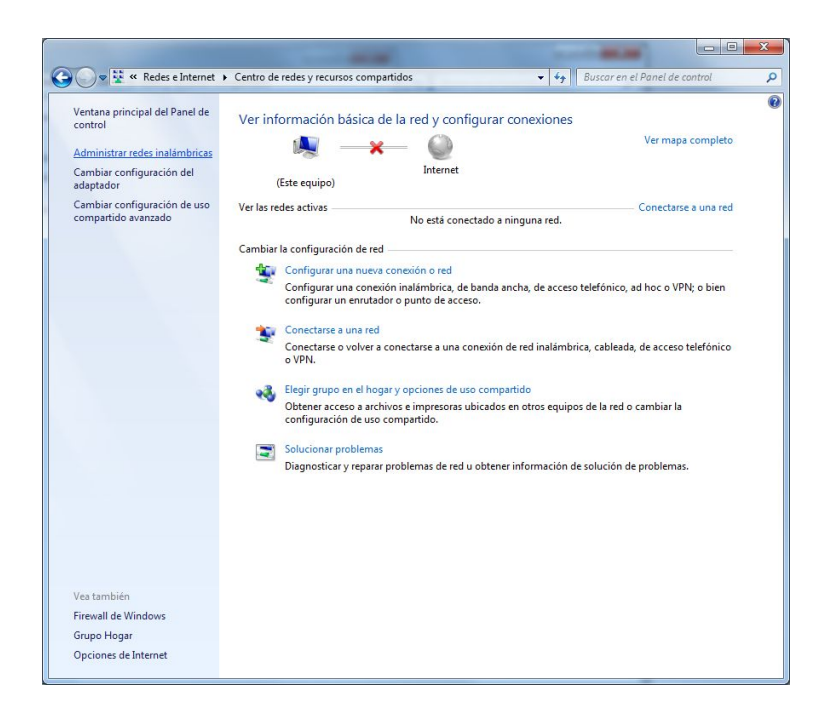

Pincha sobre el botón **Agregar**que hay en la parte izquierda

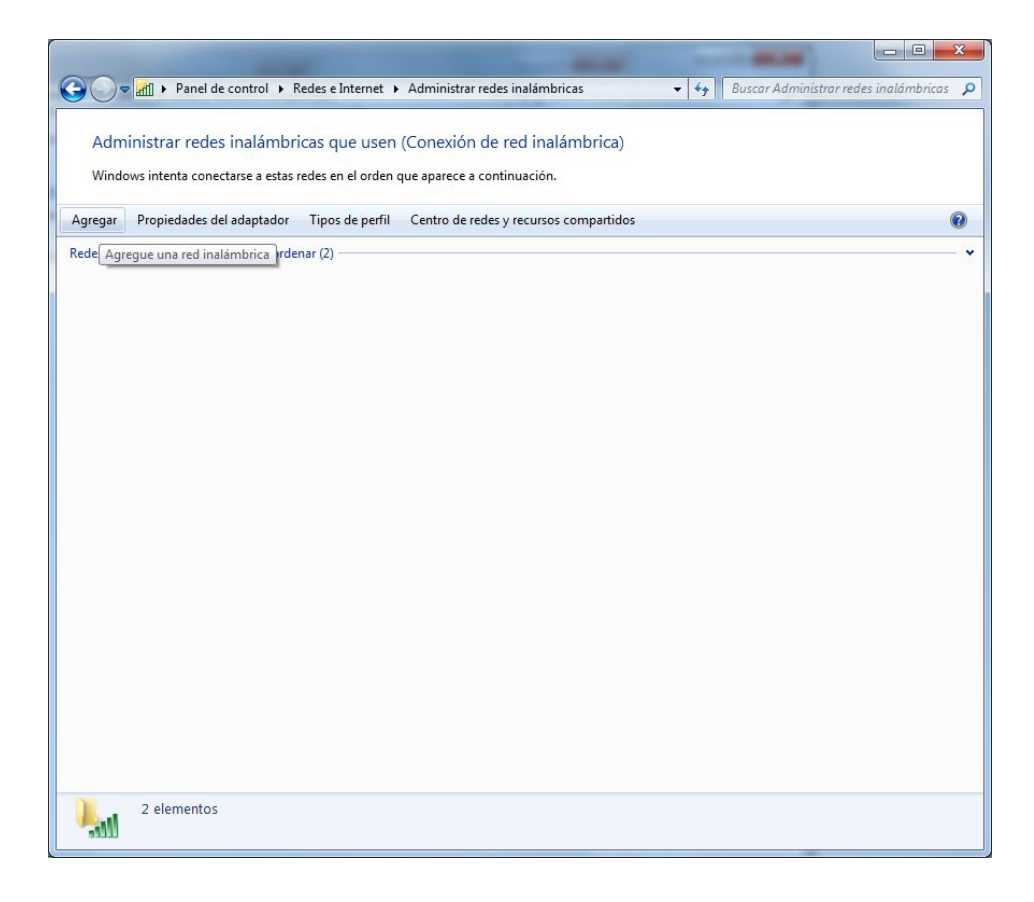

Pincha sobre **Crear un perfil de red manualmente**.

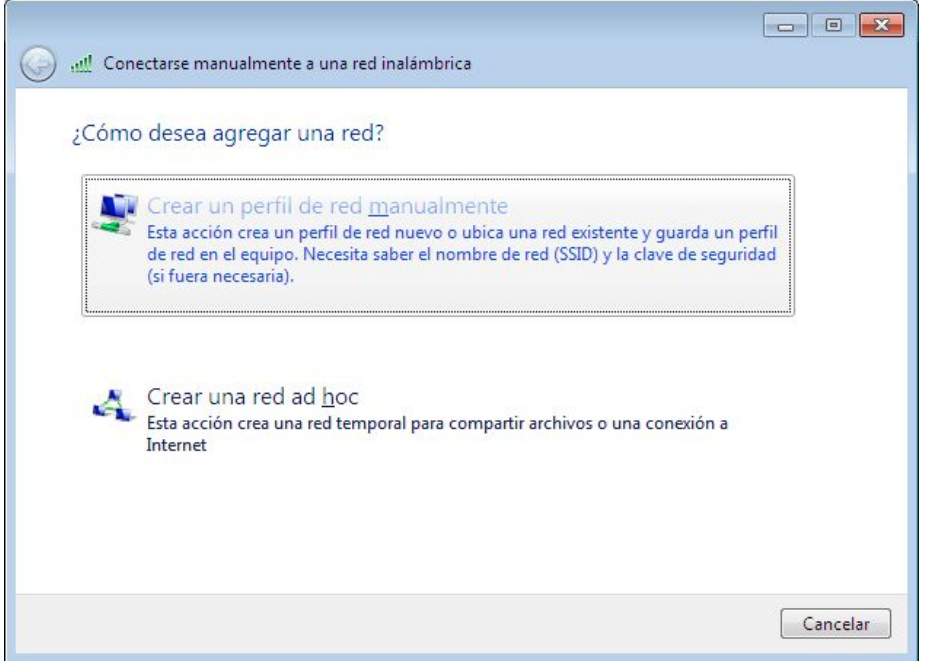

Se abrirá una ventana en la que tendrás que introducir los siguientes datos y a continuación pinchar sobre el botón **Siguiente**.

- Nombre de la red: **eduroam**
- Tipo de seguridad: **WPA2Enterprise**
- Tipo de cifrado: **AES**

Puedes marcar la casilla **Iniciar esta conexión automáticamente**.Esto hará que el PC se conecte de forma automática a la red **Eduroam**.

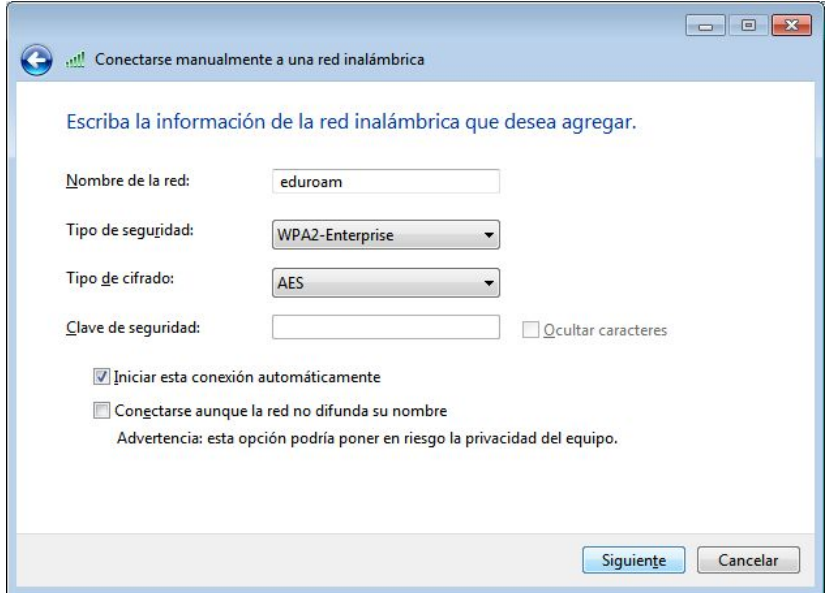

A continuación pincha sobre: **Cambiar la configuración de conexión**

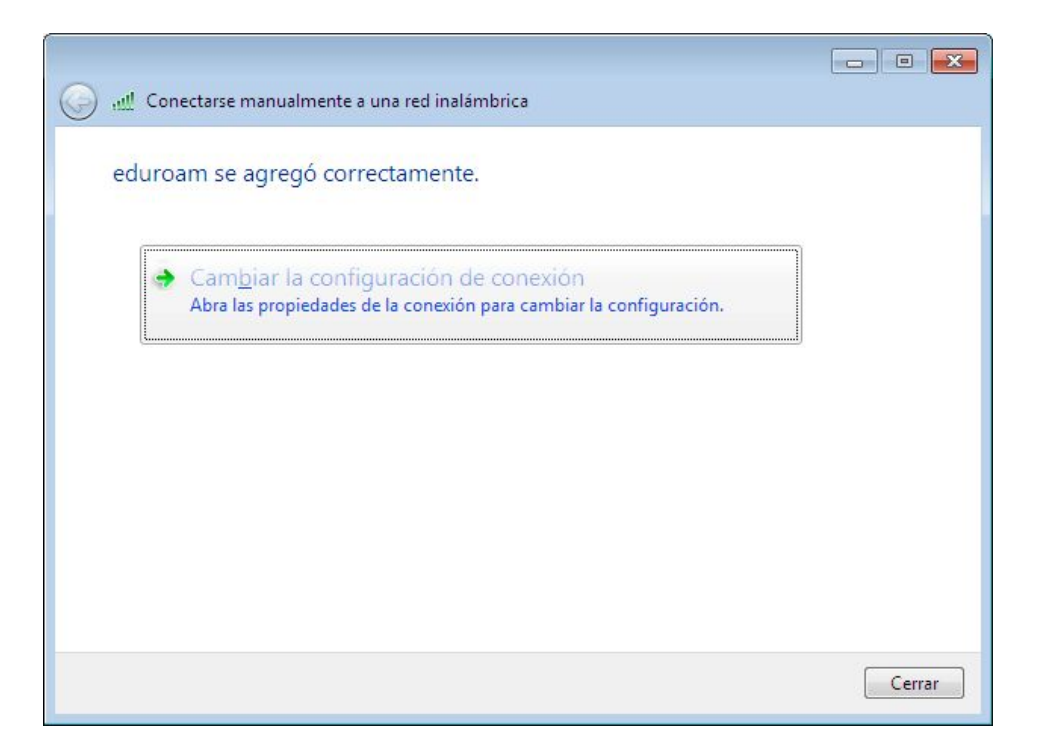

Es posible que la red eduroam ya esté configurada, en ese caso aparecerá la siguiente ventana:

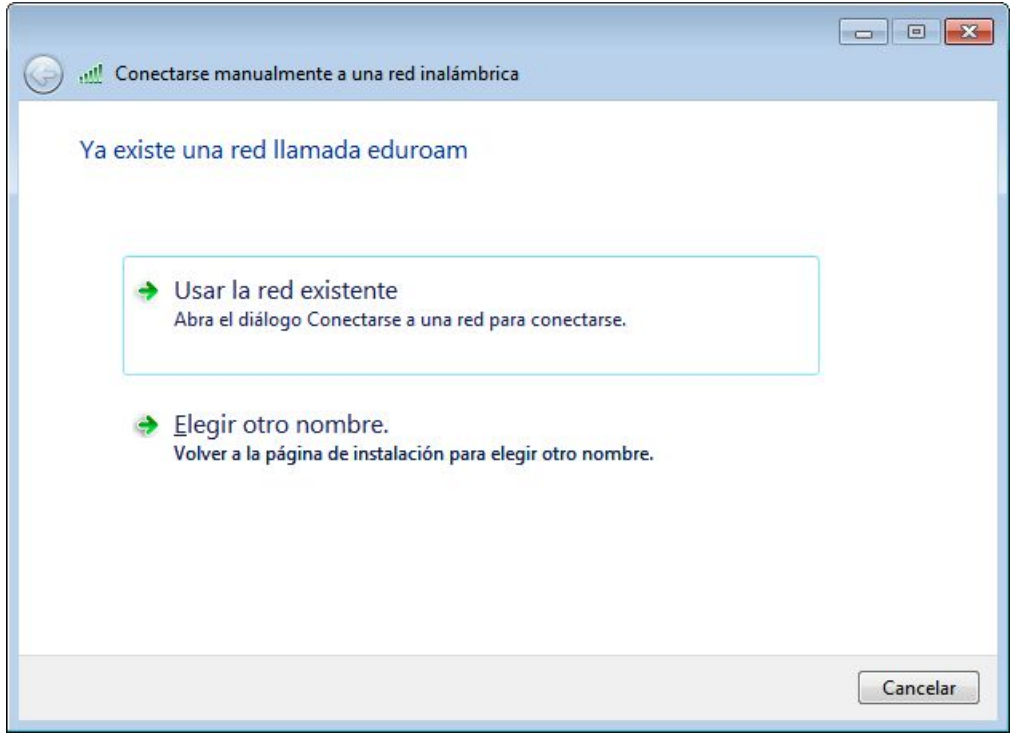

Para poder realizar la configuración de la red **eduroam** debes borrar la configuración previa que tenga almacenada el equipo. Para ello pulsa el botón **Cancelar** y sigue los pasos que se indican en el último apartado de esta guía llamado: BORRAR LA RED EDUROAM

Se abrirá la siguiente ventana:

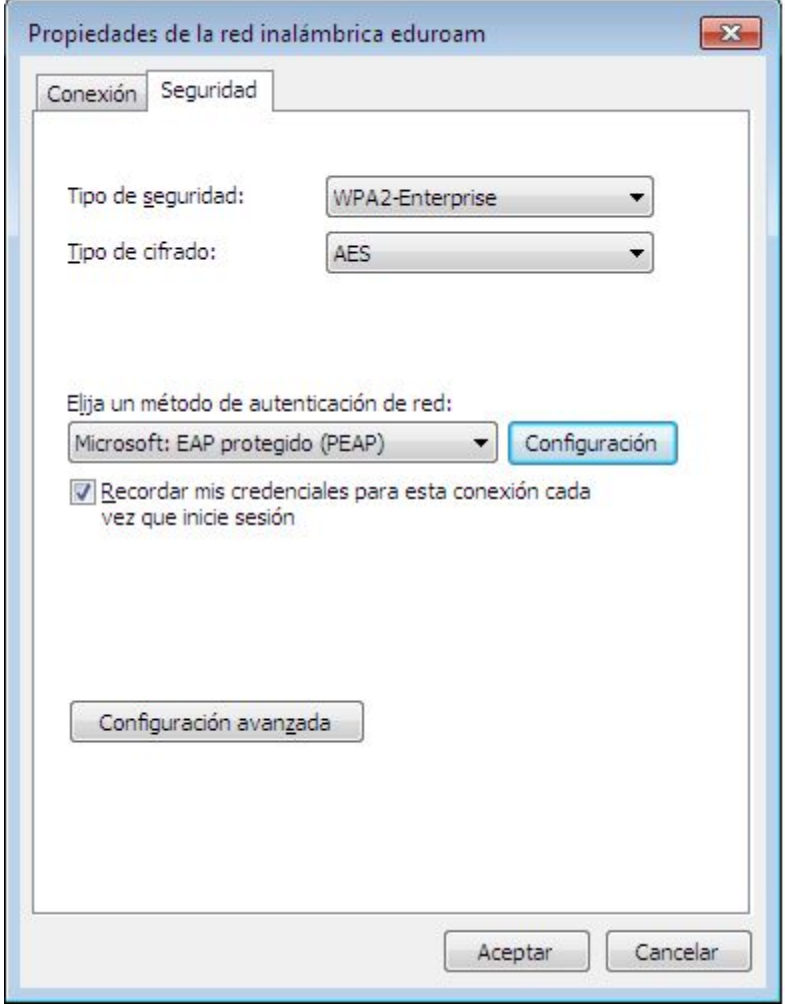

Selecciona la pestaña **Seguridad**y elige como método de autenticación: **EAP protegido (PEAP)**. A continuación pincha sobre el botón **Configuración**.

Aparecerá la siguiente ventana:

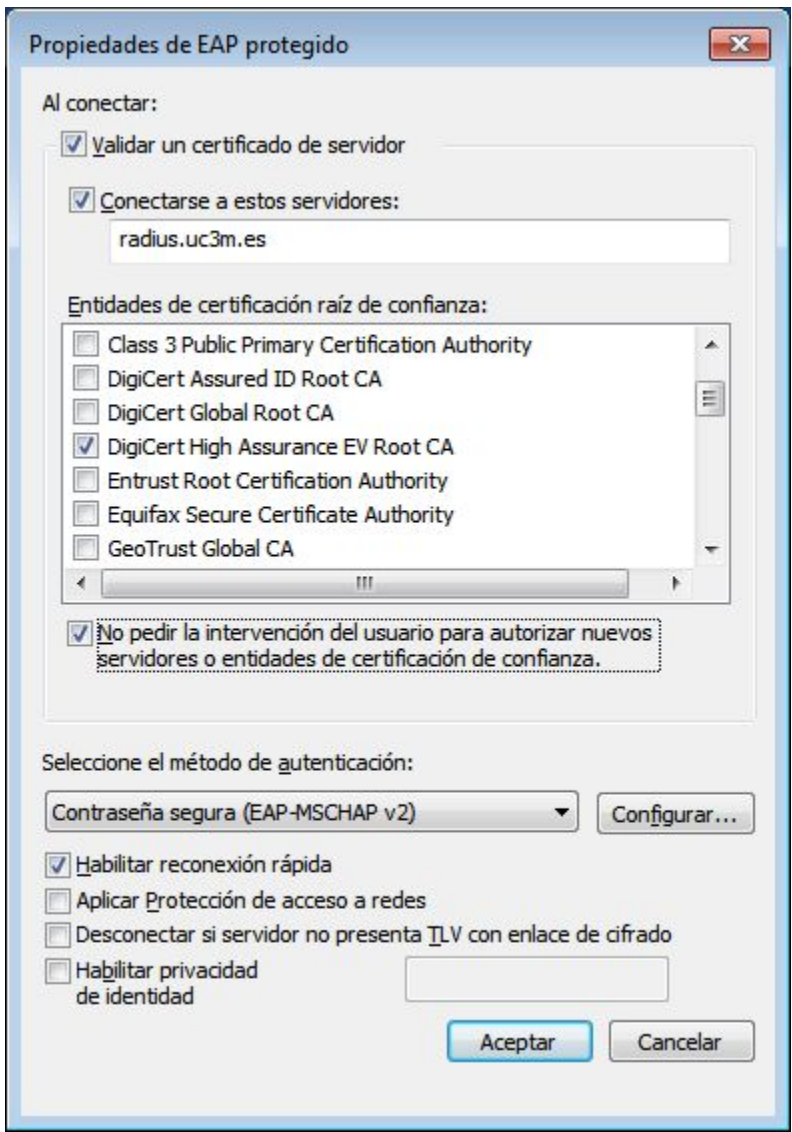

Deberás marcar los siguientes apartados**:**

- **● Validar un certificado de servidor.**
- **Conectarse a estos servidores: radius.uc3m.es**
- **●** Como entidad de certificación, deberá estar marcado: **DigiCert High Assurance EV Root CA**
- Marcar la casilla **No pedir al usuario que autorice nuevos servidores o entidades de certificación de confianza.**

**•** Método de autenticación: **EAP-MSCHAPv2** 

#### ● **Habilitar reconexión rápida**

A continuación pulsa el botón **Configurar...**y aparecerá la siguiente ventana:

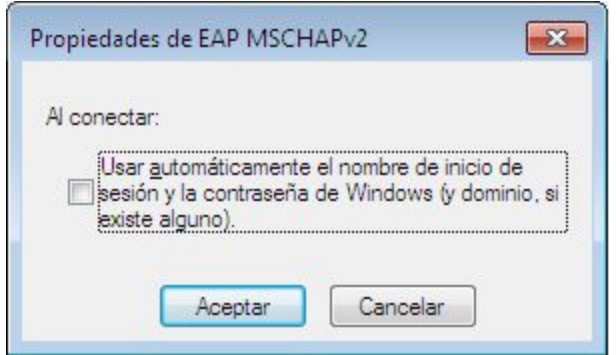

Deberás **desmarcar**la opción que aparece habilitada, y luego guardar la configuración pinchando sobre el botón **Aceptar**en todas las ventanas de configuración que se abrieron.

## **¿CÓMO CONECTARSE?**

Pulsa sobre el icono de conexiones inalámbricas que aparece en el extremo de la derecha de la barra inferir de menú.

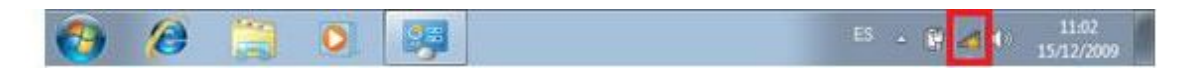

Pincha sobre la red **eduroam**y a continuación pinche sobre el botón **Conectar**.

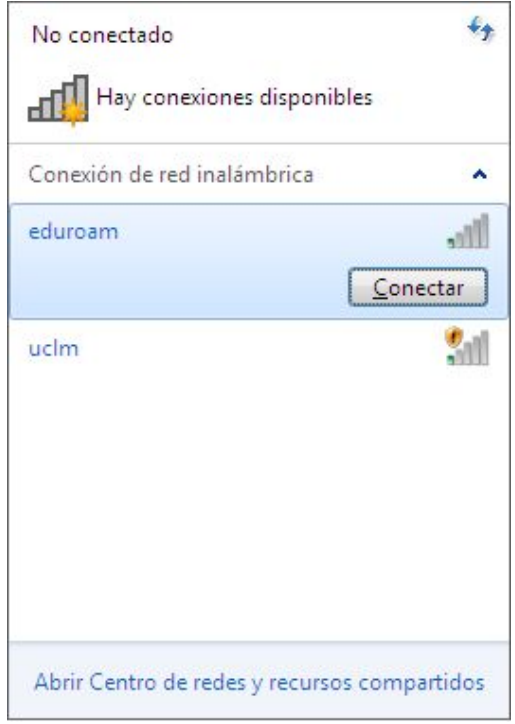

En la ventana **Escribir credenciales**introduce tu usuario y contraseña del correo de la UC3M y seguidamente pincha sobre el botón **Aceptar**.

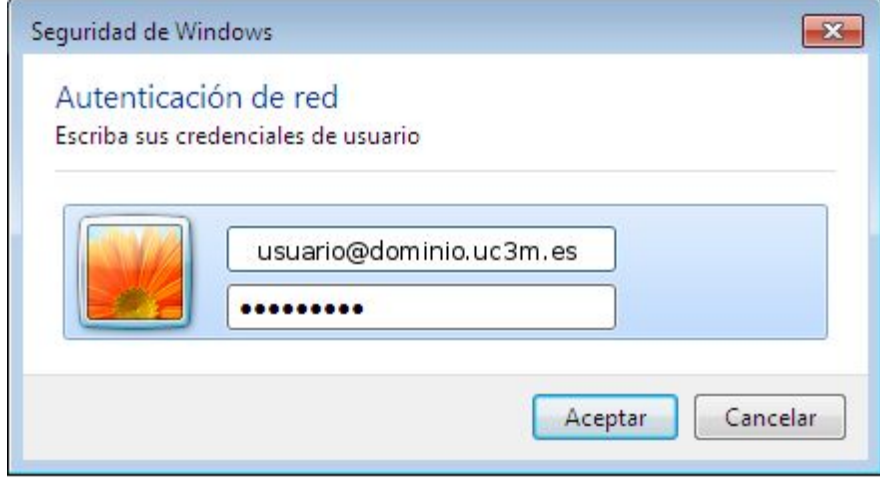

**● ALUMNOS:NIA**seguido de **@alumnos.uc3m.es**

**Ejemplo: 100012345@alumnos.uc3m.es**

**● PAS/PDI:login**de usuario seguido de **@**y el **dominio**al que pertenece tu cuenta de correo. Ten en cuenta que deberás introducir tu login, no tu alias de correo.

**Ejemplo: pepe@pa.uc3m.es Ejemplo: pepe@inf.uc3m.es Ejemplo: juan@di.uc3m.es**

**● Personal de otras universidades adheridas al proyecto Eduroam:login**que utilizas en tu universidad seguido de **@**y el dominio que tienes en la universidad a la que perteneces

#### **Ejemplo: [juan@upl.es](mailto:juan@upl.es)**

A continuación aparecerá una ventana de progreso de la conexión.

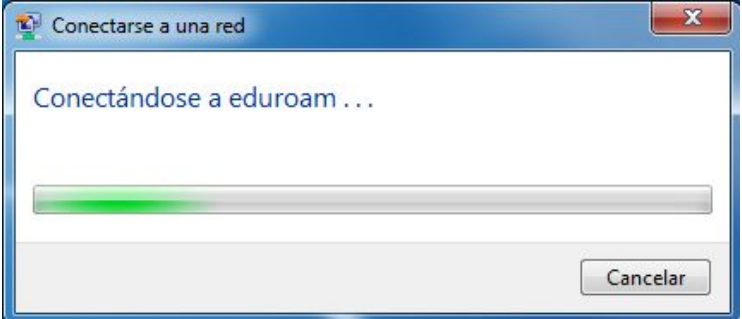

Finalmente se muestra un mensaje indicando que ha conectado correctamente a eduroam.

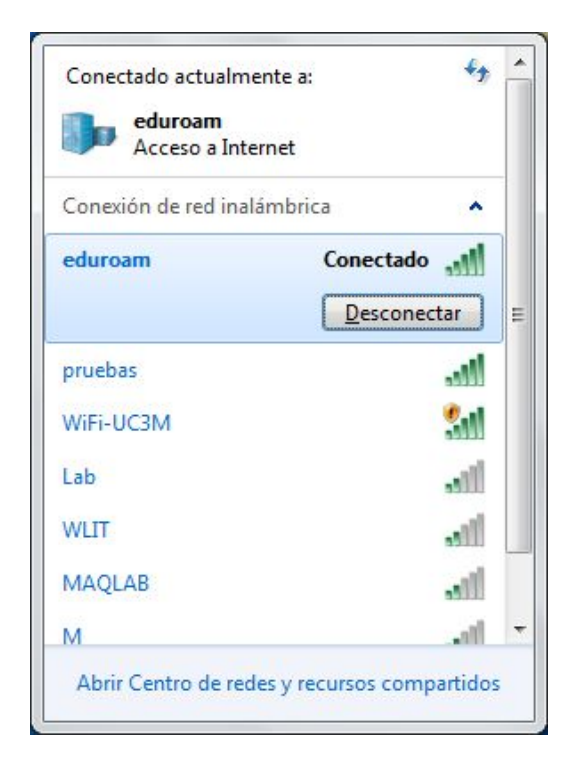

### **BORRAR LA RED EDUROAM**

Para poder configurar la red **eduroam** desde cero es necesario hacer que el equipo "olvide" la configuración previa que pudiera tener de esta red. Para ello sigue los siguientes pasos:

Accede a la ventana de **Administrar redes inalámbricas** como se explica en los dos primeros pasos de la guía.

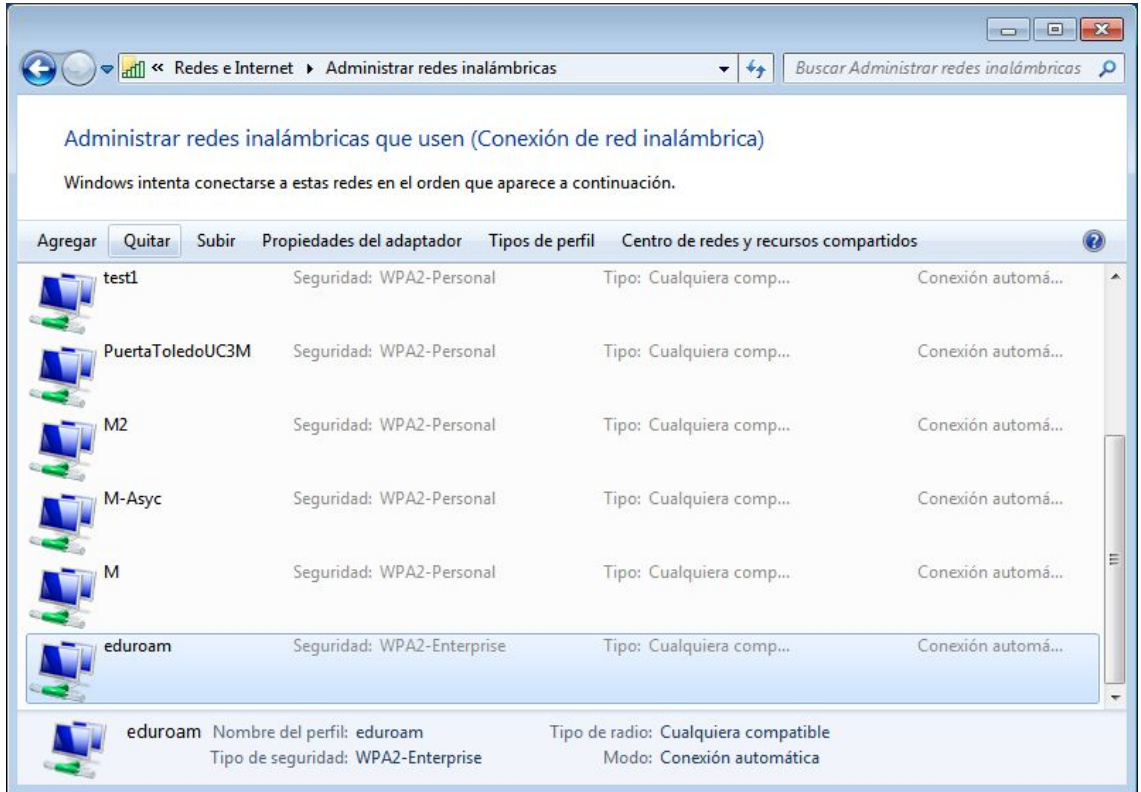

A continuación selecciona la red **eduroam** en la lista de redes disponibles y pulsa el botón **Quitar.**Seguidamente podrás configurar la red desde cero pulsando el botón **Agregar.**